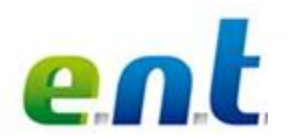

## **Sommaire**

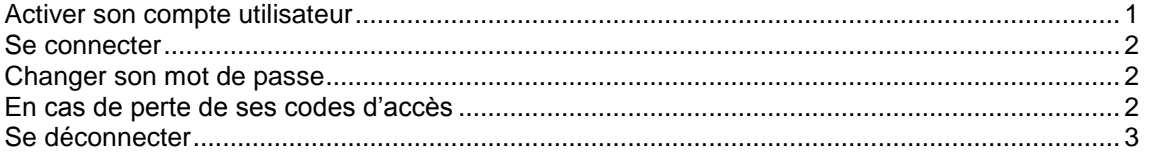

L'ENT (Espace Numérique de Travail) de l'Université de Strasbourg est un portail d'accès aux des services numériques de l'université. A partir d'une authentification unifiée, l'utilisateur accède à l'ensemble des outils de façon sécurisée.

L'accès à l'ENT s'effectue à partir de l'adresse [http://ent.unistra.fr,](http://ent.unistra.fr/) après avoir suivi la procédure d'« activation de son compte utilisateur » présentée ci-après. Celle-ci concerne les nouveaux personnels, et ne s'effectue qu'une seule et unique fois. Les codes d'accès sont ensuite conservés d'une année à l'autre.

## <span id="page-0-0"></span>**Activer son compte utilisateur**

Cette procédure s'adresse à l'ensemble des *nouveaux personnels*.

Saisir l'adresse http://ent.unistra.fr

Sur la page d'accueil de l'E.N.T, cliquer sur « Activation » en haut à droite de l'écran, sous le bouton de Connexion.

Muni(e) des informations communiquées par le [correspondant HarpGest,](https://di.u-strasbg.fr/_media/pub/harpgest.ods) renseigner le [formulaire proposé](https://pandore.unistra.fr/activation/employee/) découpé en 6 étapes.

#### **Étape 1.**

Saisir l'identifiant et la clé d'activation remis par le correspondant HarpGest.

### **Étape 2.**

Définir son mot de passe.

#### **Étape 3.**

Choisir parmi celles proposées une question personnelle de sécurité puis rédiger la réponse correspondante. Attention à l'orthographe retenue.

#### **Étape 4.**

Fournir une adresse électronique personnelle. La saisie de son adresse électronique personnelle est facultative. Elle est de type [...]@gmail.com, [...]@laposte.net, ou [...]@yahoo.fr.

Attention, vous devrez consulter votre boîte électronique personnelle pour valider l'enregistrement de cette adresse *dans les 72 heures*. Un message vous a été envoyé : cliquez sur le lien proposé dans le corps du message pour valider l'enregistrement de cette adresse personnelle.

Ces deux éléments (adresse électronique et question de sécurité) pourront être utilisés pour la réinitialisation de votre mot de passe en cas d'oubli. Vous devrez scrupuleusement respecter l'orthographe et la casse (majuscules/minuscules) retenues pour la réponse à la question notamment.

L'adresse électronique personnelle et la question de sécurité sont enregistrées pour mémoire dans l'E.N.T., onglet Mon dossier, rubrique Mon compte.

Stéphanie Torrent – DUN IPM Août 2012

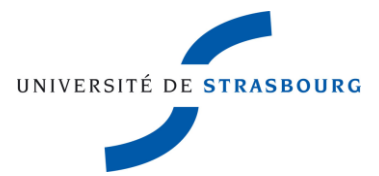

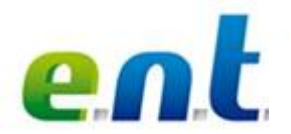

### **Etape 5.**

Parcourir et accepter le règlement intérieur de l'université. Il comporte six points importants (6 pages à consulter).

#### **Etape 6.**

Parcourir et accepter la charte informatique dite « charte des bons usages numériques de l'université ». Elle comporte neuf articles importants (9 pages à consulter).

Le compte est alors activé. Un récapitulatif est proposé.

Noter son identifiant. Cet identifiant, associé au mot de passe que vous avez créé, vous permettront d'accéder à tous les services numériques de l'université.

Une adresse électronique institutionnelle universitaire est également créée pour chaque membre du personnel. Elle est de type « ...@unistra.fr ».

Pour consulter sa messagerie, se connecter à l'ENT, puis dans l'onglet « **Messagerie** » choisir « Webmail et agenda (SOGo) ». Parmi les premiers messages reçus, vous retrouvez le récapitulatif d'activation de votre compte utilisateur.

NB : La procédure d'activation de son compte s'effectue une seule et unique fois à son arrivée à l'université.

## <span id="page-1-0"></span>**Se connecter**

Saisir l'adresse http://ent.unistra.fr Cliquer sur le bouton « Connexion » en haut à droite de l'écran. La page d'authentification centrale de l'université s'ouvre. Saisir son identifiant et son mot de passe puis valider.

# <span id="page-1-1"></span>**Changer son mot de passe**

Saisir l'adresse http://ent.unistra.fr

Se connecter.

Une fois authentifié(e), cliquer sur l'onglet « **Mon dossier** » puis choisir « **Mon compte** ». Il est possible ici aussi de :

renseigner ou modifier son adresse électronique personnelle ;

- choisir ou modifier sa question de sécurité.

<span id="page-1-2"></span>Ces deux informations sont utiles en cas de perte de son mot de passe (voir ci-dessous).

# **En cas de perte de ses codes d'accès**

#### *Vous avez perdu votre identifiant*

Consulter l'application [Qui suis-je](https://quisuisje.u-strasbg.fr/quisuisje/bin/accueil) ? Elle est accessible depuis l'onglet « Assistance » de l'E.N.T., avant authentification.

#### *Vous avez perdu votre mot de passe*

**Possibilité 1 -** Onglet Assistance de l'E.N.T., avant authentification, choisir « Réinitialiser son mot de passe », puis « Question de sécurité ».

 Répondre à la question que vous aviez choisie lors de l'activation de votre compte ou via l'outil d'édition/gestion de votre compte utilisateur (onglet « Mon dossier », « Mon compte »). Attention la

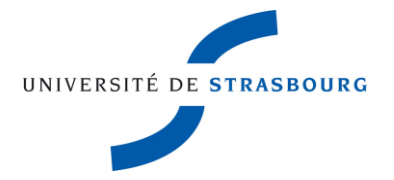

Août 2012

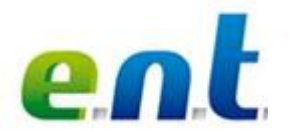

réponse doit exactement être saisie de la même manière que lors de l'activation pour être considérée comme valide (n'ajouter ni espace, ni tiret ; respecter la casse).

La réponse est reconnue, le mot de passe peut être modifié.

L'identifiant est requis, mais un renvoi vers « Qui suis-je ? » vous permet de le retrouver en cas d'oubli.

**Possibilité 2 -** Onglet Assistance de l'E.N.T. avant authentification, choisir « Réinitialiser son mot de passe », puis « Adresse électronique de secours ».

L'identifiant est requis, mais un renvoi vers « Qui suis-je ? » vous permet de le retrouver en cas d'oubli.

Si vous aviez renseigné une adresse électronique personnelle (non unistra) lors de l'activation de votre compte ou via l'outil d'édition/gestion de votre compte utilisateur (onglet « Mon dossier », « Mon compte »), elle sera reconnue ici. Un message est expédié à votre adresse. Se connecter sur sa boîte électronique personnelle. Cliquer sur le lien proposé dans le message reçu. Puis générer son nouveau mot de passe.

**Possibilité 3 -** Contacter le support :

- Un formulaire est proposé sur la page d'accueil de l'E.N.T. : onglet Assistance
- Adresse mail : [support@unistra.fr](mailto:support@unistra.fr) ou
- Téléphone : 03.68.85.43.21 (ou 54321 depuis un poste en interne).

## <span id="page-2-0"></span>**Se déconnecter**

Pour des raisons de sécurité, il est impératif de se déconnecter à la fin de sa session de travail sur l'E.N.T. (bouton de déconnexion en haut à droite de l'écran).

Fermer également toutes les fenêtres ouvertes de son navigateur web.

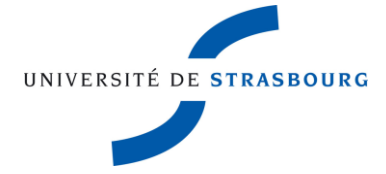